# pw | markets

**Quick Guide Artikelimport via FTP**

# Inhoudsopgave

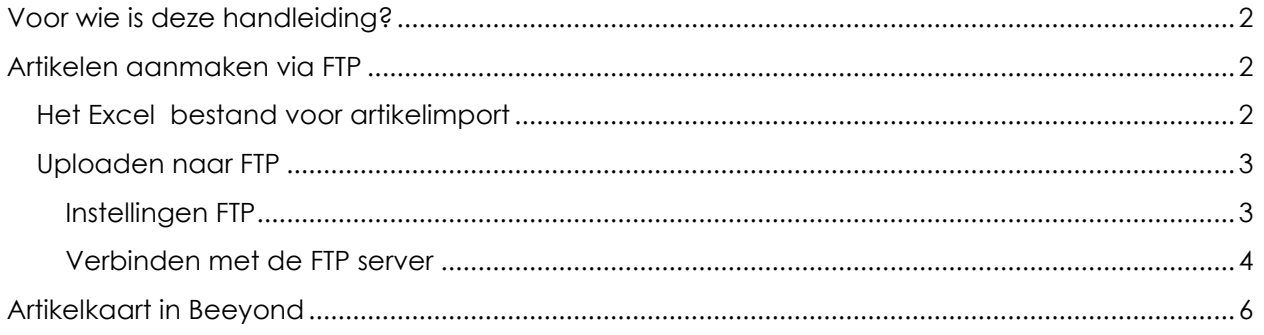

# <span id="page-1-0"></span>Voor wie is deze handleiding?

Deze handleiding biedt een snel overzicht hoe artikelen via FTP kunnen worden aangemaakt in Beeyond.

# <span id="page-1-1"></span>Artikelen aanmaken via FTP

Wanneer u beschikt over een "full\_user" licentie van Beeyond, kunt u de mogelijkheid tot het aanmaken van artikelen via FTP aanvragen.

Via deze manier kan met behulp van een Excel bestand de artikelen in bulk worden aangemaakt en/of gewijzigd.

## <span id="page-1-2"></span>Het Excel bestand voor artikelimport

Gebruik altijd de meest recente versie van het Excel bestand. Te downloaden via <https://pwmarkets.nl/it/>

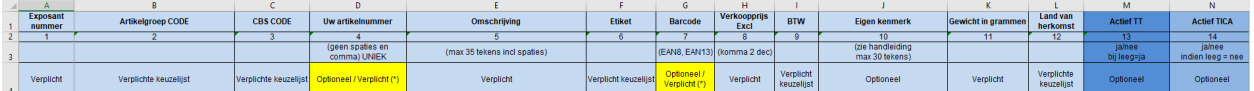

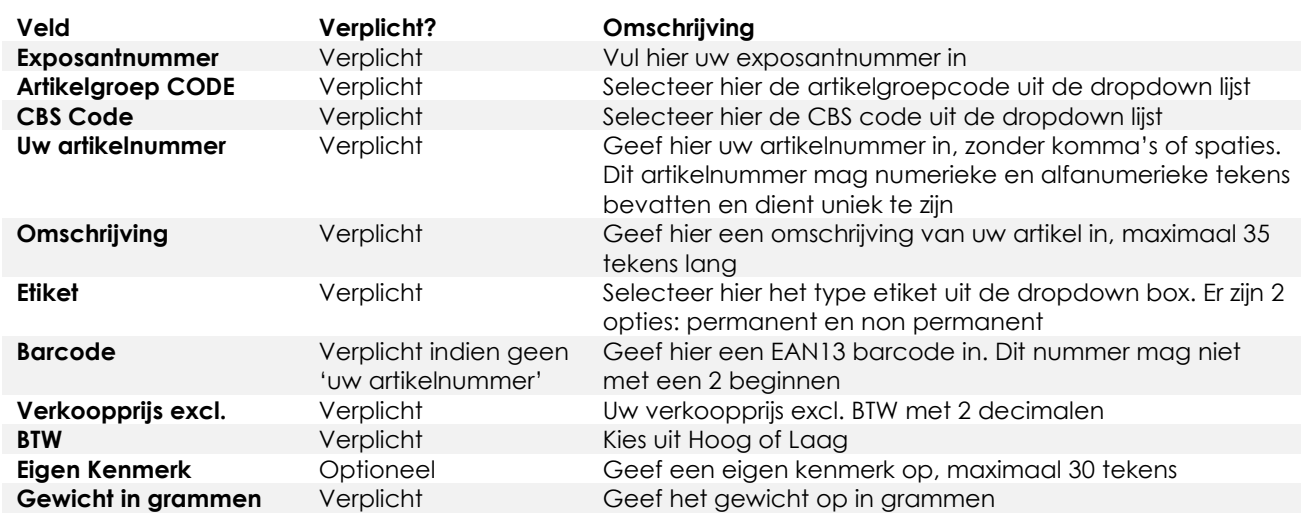

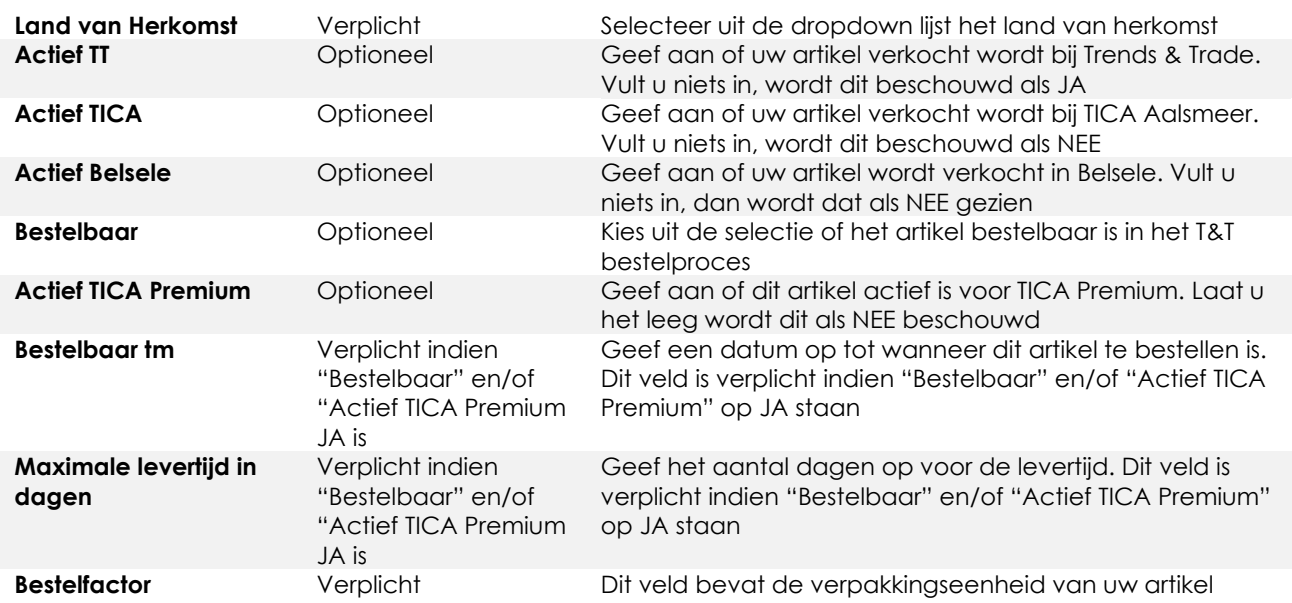

In het tabblad CONTROLE kunt u controleren of de verplichte velden allemaal zijn ingevuld.

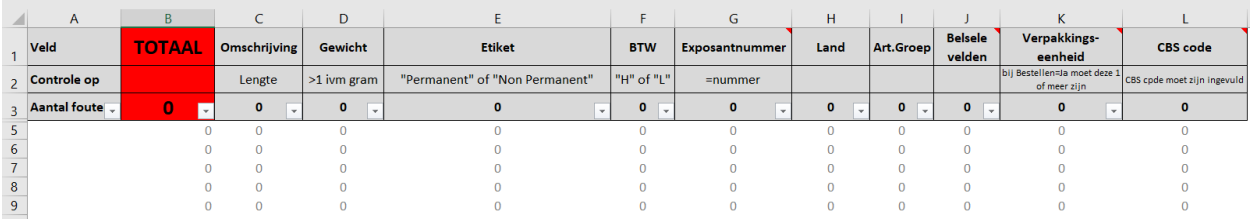

Staat er een waarde anders dan 0, dan ontbreekt een waarde of is die foutief. De regelnummers komen overeen met de regels in het invulblad. Dus staat er een waarde groter dan 0 in bijvoorbeeld regel 43, dan is regel 43 in het tabblad "Basis Excelsheet - uw artikelnr" niet correct of ingevuld.

Sla het document op als u klaar bent als TT\_0000\_artikel.xlsx waarbij 0000 uw exposantnummer is. Is uw nummer bijvoorbeeld 123 dan noemt u het TT\_0123\_artikel.xlsx. Bent u exposant bij FashionExtras, gebruik dan FE in plaats van TT.

## <span id="page-2-0"></span>Uploaden naar FTP

Wanneer het artikelbestand gereed is, kan het via een FTP applicatie naar de server worden geüpload. Gebruik bijvoorbeeld FileZilla (downloaden via [https://filezilla](https://filezilla-project.org/download.php)[project.org/download.php\)](https://filezilla-project.org/download.php).

#### <span id="page-2-1"></span>Instellingen FTP

Wanneer de FTP toegang is aangevraagd, krijgt u een email met de inloggegevens. We raden aan in de applicatie deze server connectie aan te maken zodat bij een volgende keer deze weer gebruikt kan worden. In dit document gaan we uit van FileZilla.

• In FileZilla ga naar BESTAND > SITEBEHEER. Klik [NIEUWE SITE]

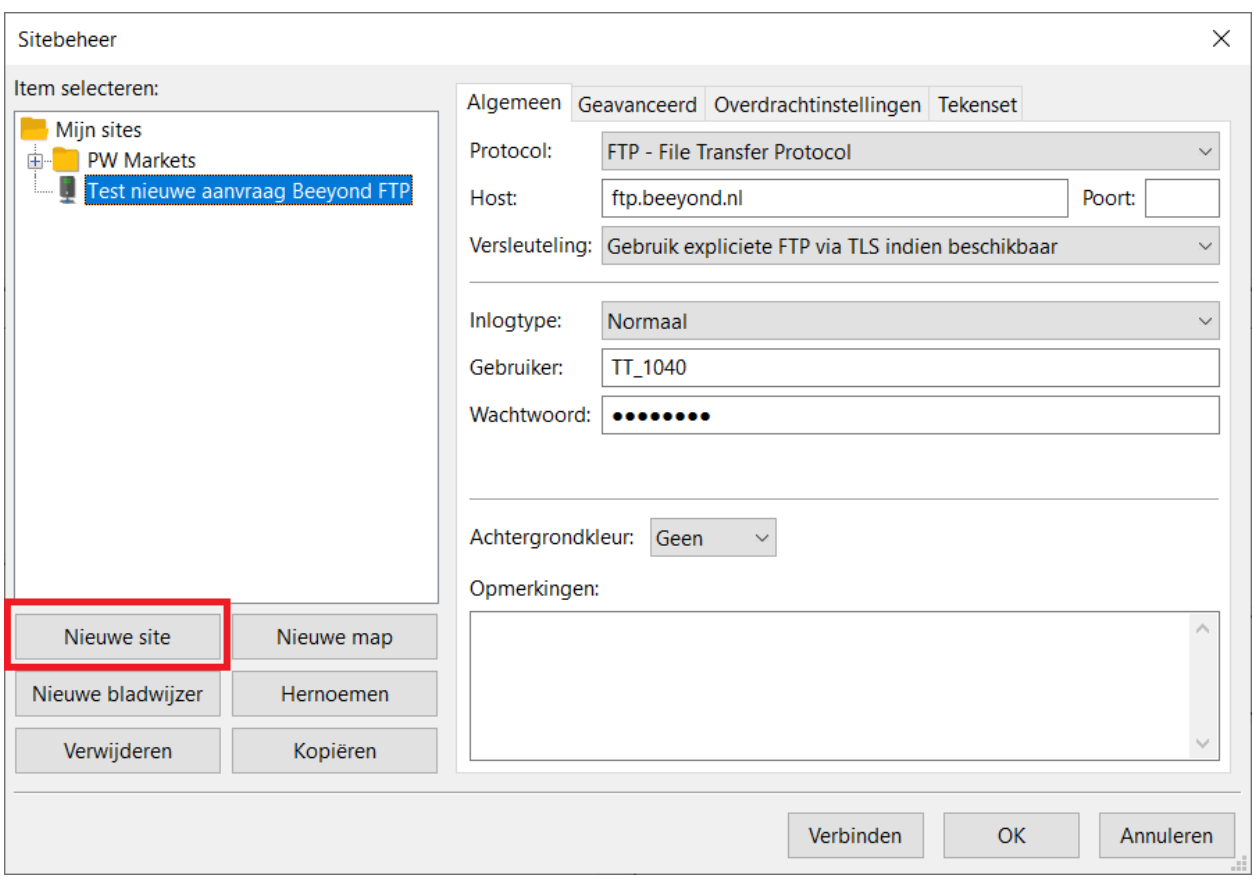

• Geef een naam aan de FTP server

Sitebeheer

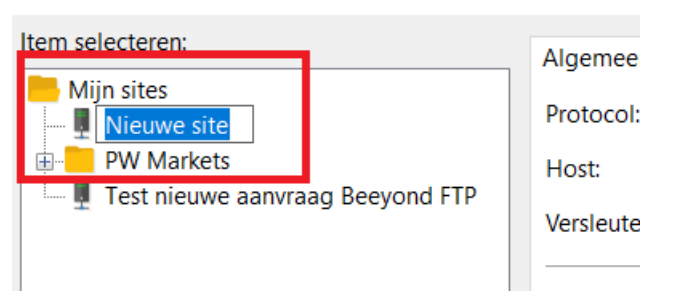

- Vul vervolgens bij HOST in: ftp-pwmarkets.beeyond.nl. Een poortnummer is niet nodig aangezien FTP in de regel via 21 gaat en wat FileZilla standaard gebruikt
- Geef de gebruikersnaam in. Normaliter is dat TT\_0000 of FE\_0000 waarbij 0000 uw exposantnummer is
- Geef het wachtwoord in dat u van ons heeft ontvangen. Druk [OK] in om de gegevens op te slaan.

#### <span id="page-3-0"></span>Verbinden met de FTP server

• Kies de FTP server die u hiervoor heeft aangemaakt en druk [VERBINDEN]

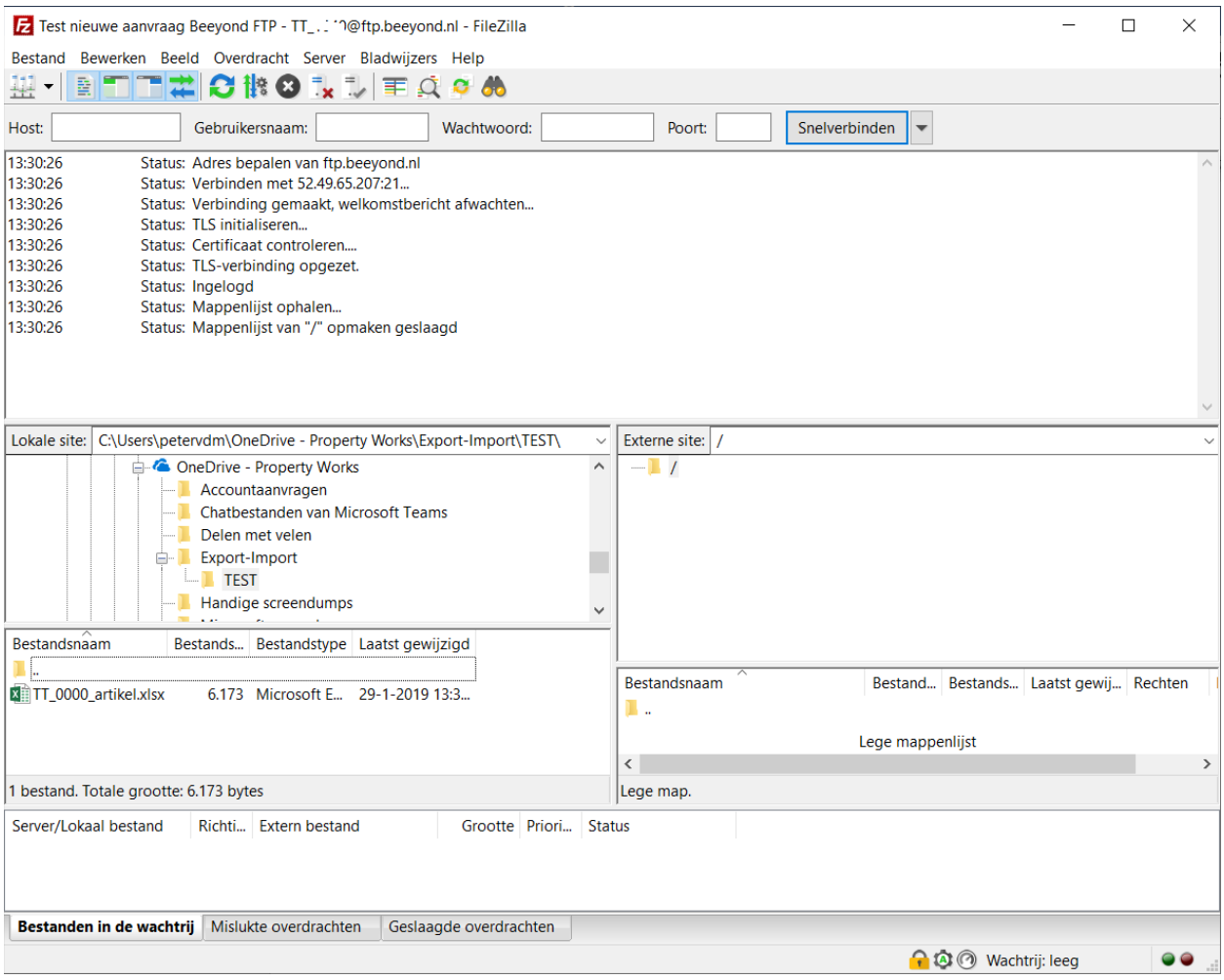

- Ga in het linkerscherm bij LOKALE SITE naar de locatie waar u het bestand dat u wilt uploaden, heeft opgeslagen
- Rechterklik op het bestand en vervolgens [UPLOADEN]. U kunt het bestand ook slepen naar het rechterscherm

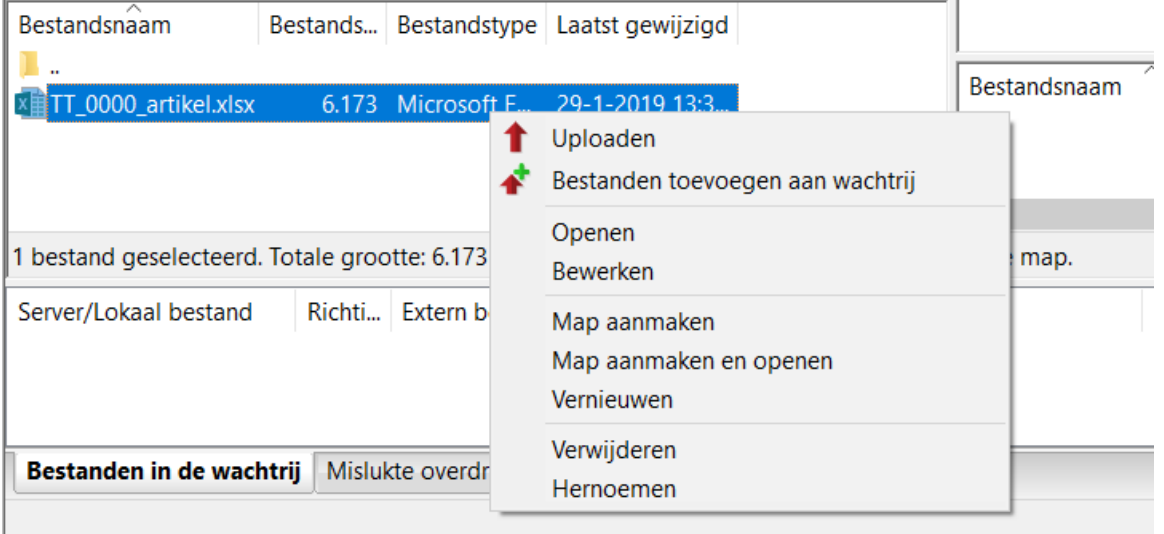

• Zodra het bestand is gekopieerd naar de FTP site, zal het daar ook zichtbaar worden:

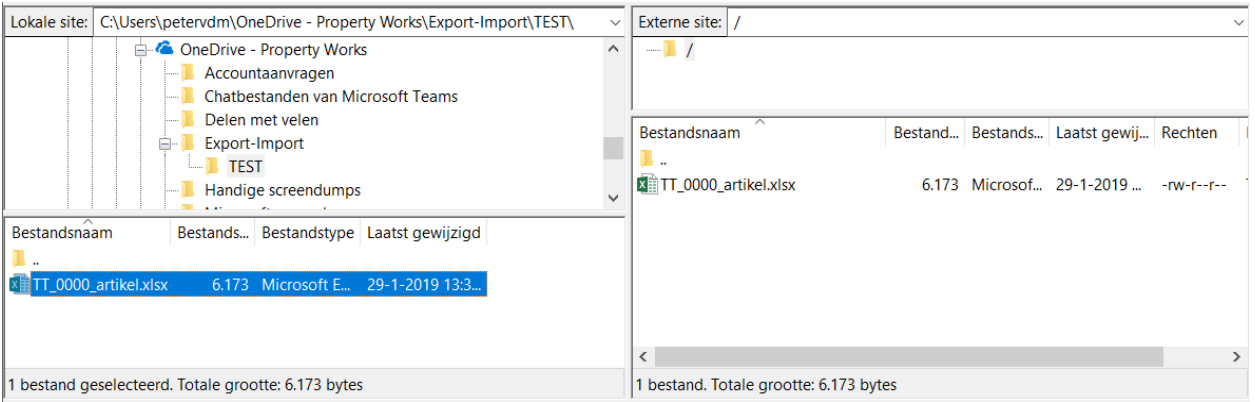

Zodra het bestand is verwerkt (elke 2 uur tussen 6AM en 10PM), is het niet meer zichtbaar. Als het bestand niet wordt verwerkt (bijvoorbeeld verkeerde bestandsnaam), dan blijft het hier staan.

Zodra het bestand is verwerkt, ontvangt u een rapport per email. In het rapport staat of er eventuele fouten zijn geconstateerd.

## <span id="page-5-0"></span>Artikelkaart in Beeyond

Zodra de artikelen zijn aangelegd in Beeyond, zijn deze ook terug te vinden in Beeyond.

• Ga naar [https://portal.beeyond.nl](https://portal.beeyond.nl/) en log in. Uw gebruikersnaam is in de regel [TT\\_0000@pwmarkets.com](mailto:TT_0000@pwmarkets.com) of [FE\\_0000@fashionextras.com](mailto:FE_0000@fashionextras.com) waarbij 0000 uw exposantenummer is. Uw wachtwoord heeft u ontvangen toen de toegang tot Beeyond is aangemaakt.

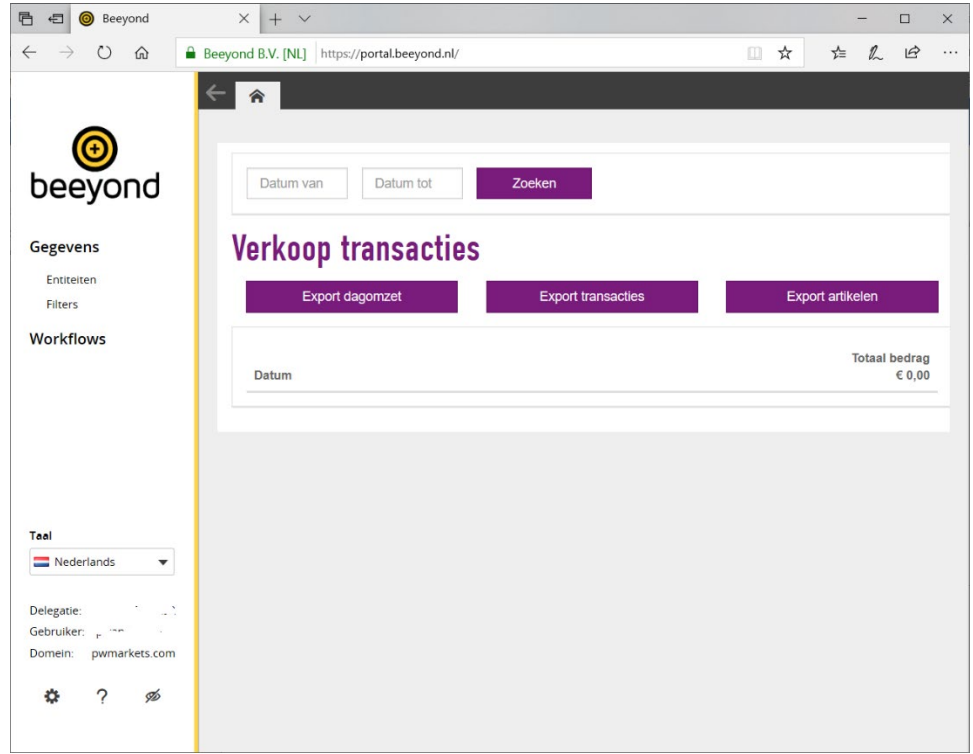

• Ga naar GEGEVENS > ENTITEITEN > ITEM en klik op BEKIJKEN

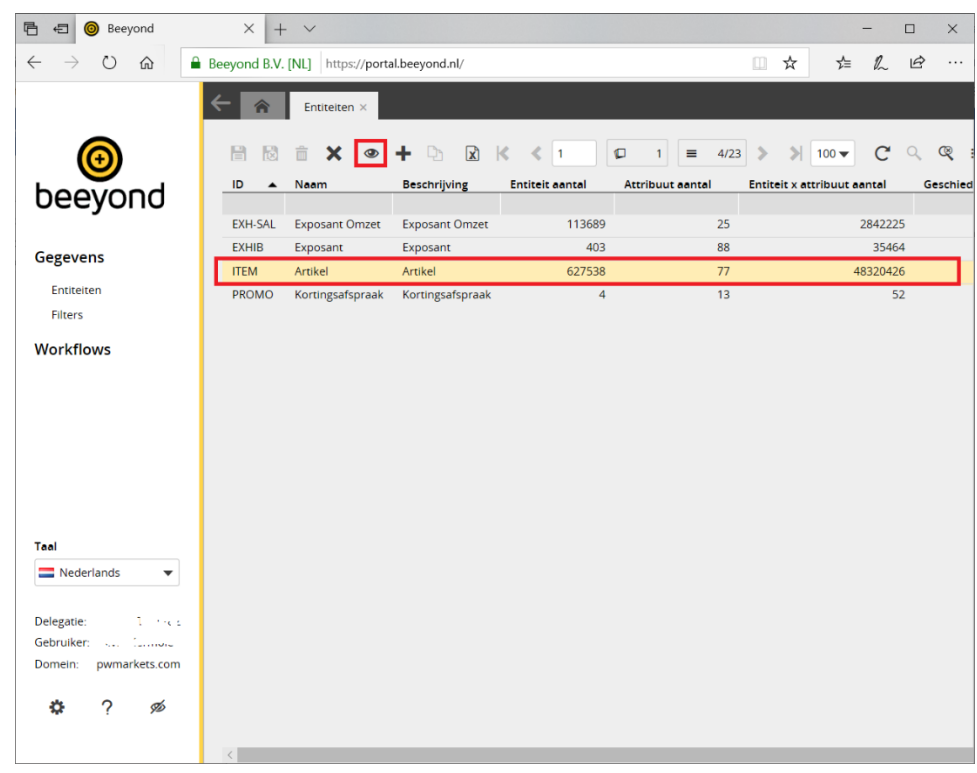

• U ziet al uw artikelen. Eventueel kunt u in OMSCHRIJVING uw artikelnummer ingeven en [ENTER] drukken om een artikel te bekijken/controleren

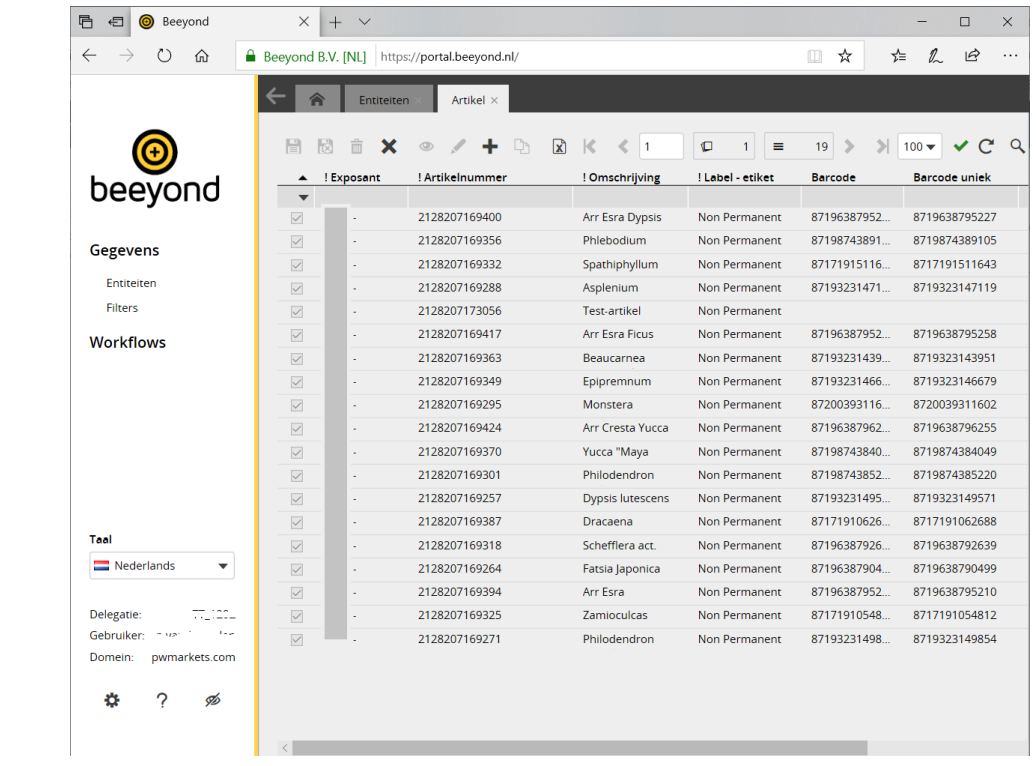